# **LOWRANCE** HDS Live **Guide**

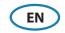

| A B C B C C E F H H C C C C C C C C C C C C C C C C C | A | Pages           | <ul> <li>Press to activate the home page</li> <li>Repeat short presses to cycle the favorite<br/>buttons</li> </ul>                                                                                                    |
|-------------------------------------------------------|---|-----------------|----------------------------------------------------------------------------------------------------|
|                                                       | В | Waypoint        | <ul> <li>Press to open the new waypoint dialog</li> <li>Press twice to save a waypoint</li> <li>Press and hold to access the find dialog</li> </ul>                                                                          |
|                                                       | c | Arrows          | <ul><li>Press to position the cursor on the image</li><li>Press to pan the image in any direction</li><li>Press to navigate menus</li></ul>                                                                                  |
|                                                       | D | Exit            | <ul> <li>Press to clear the cursor or restore the cursor on the chart panel</li> <li>In menus and dialogs:</li> <li>press to return to previous menu level and to exit a dialog</li> </ul>                                   |
|                                                       | E | Enter           | In menus and dialogs:  • press to confirm a selection                                                                                                    |
|                                                       | F | Zoom in/<br>out | <ul> <li>Press to zoom the image</li> <li>Simultaneous press both keys to save a Man<br/>Overboard (MOB) waypoint at the current vessel<br/>position</li> </ul>                                                              |
|                                                       | G | Menu            | <ul> <li>Press to display the menu</li> <li>Press twice to access the settings menu</li> <li>Press and hold to hide the panel menu</li> </ul>                                                                                |
|                                                       | Н | Power           | <ul> <li>Press to turn the unit ON</li> <li>Press and hold to turn the unit OFF</li> <li>When ON press once to display the system controls dialog</li> <li>Repeat short presses to cycle the backlight brightness</li> </ul> |
|                                                       | ı | Quick access*   | Use the configurable keys option in the system settings dialog to configure the keys                                                                                                    |
|                                                       | J | Card reade      | er door                                                                                                    |

<sup>\*</sup>Not available for 7" and 9" units

#### **Card reader**

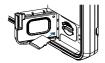

- To insert, carefully slide the card into the slot until it clicks into place
- To remove, carefully push in the card until it clicks out of place

## **System controls dialog**

Used for quick access to system settings.

To activate:

- press the power key
- → *Note:* The content of the system controls dialog depends on connected equipment and active panel.

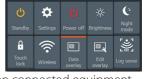

## **Home page**

Activate the home page by pressing the pages key.

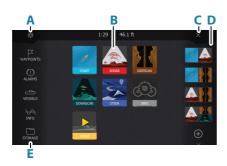

- A. Settings button
- **B.** Application buttons
- **C.** Close button
- **D.** Favorites
- **E.** Toolbar buttons

## **Application pages**

To activate an application page:

- tap the application button (full page panel)
- tap a favorites button
- press and hold an application button to select a predefined guick split page

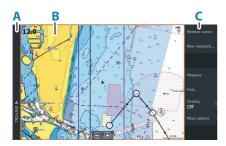

- A. Control bar
- **B.** Application panel
- C. Menu

### **Adjust panel size**

To adjust the panel sizes in a quick split page or favorite pages:

- 1. Tap the adjust splits button in the System Control dialog to show the resize icon
- 2. Drag the resize icon to set preferred panel size
- **3.** Save the changes by pressing the enter key, or select the save button

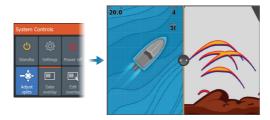

## **Favorite pages**

### Add a favorite page

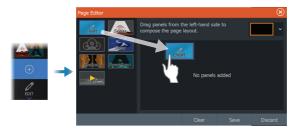

### Edit a favorite page

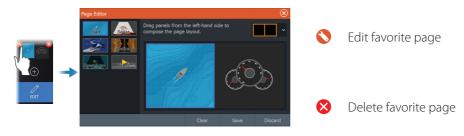

#### **Menus**

#### The panel menu

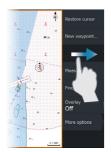

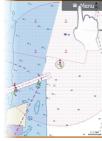

To hide the panel menu:

- swipe the menu to the right
- press and hold the menu key

To restore the panel menu:

- press the menu button
- press the menu key

#### **Settings menus**

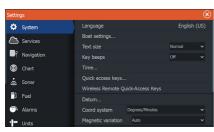

To activate the settings dialog:

- press the menu key twice
- select the settings button in the system controls dialog
- select the settings button on the home page

### **Chart**

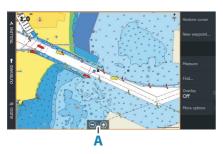

To navigate the chart panel:

- zoom the chart by using spread or pinch gestures, by using the zoom buttons (A), or by using the + or - buttons on the keypad
- move the view in any direction by panning the chart
- display information about a chart item by tapping the item

### Waypoints

To create a new waypoint:

· select the new waypoint option in the menu

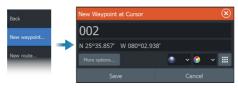

→ **Note:** With cursor inactive, the waypoint will be placed at vessel's position. With cursor active, the waypoint will be placed at selected cursor position.

#### **Routes**

To create a route:

- 1. Activate the cursor on the chart panel
- 2. Select the new route option in the menu
- 3. Tap the chart to position the first route point
- 4. Repeat point 3 to position additional route points
- 5. Save the route by selecting the save option from the menu

#### **Navigating**

To navigate to cursor position:

• position the cursor at the selected destination on the panel, then select the go to option in the menu

To navigate a route:

- tap the route to make it active, then select the start route option in the menu
- select the route from the routes dialog, then select the start option in the dialog

#### **Sonar**

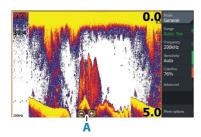

To navigate the sonar image:

- zoom the image by tapping the zoom buttons
   (A), or by using the + or buttons on the keypad
- view sonar history by paning the image
- adjust sensitivity and colorline from the panel menu
- toggle available sonar frequencies from the menu

#### Setting up the image

Use the sonar menu options to set up the image.

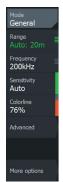

- The range settings determines which water depth that is visible on the screen
- The unit supports several transducer frequencies. Available options depend on type of transducers connected to the system.
- Increasing sensitivity shows more detail on the screen. Decreasing sensitivity displays less. Auto sensitivity automatically adjusts the sonar return to the optimal levels
- Colorline adjust the colors of the display to help differentiate softer targets from harder ones
- → **Note:** When the cursor is active, some options on the sonar menu are replaced with cursor mode features. Select clear cursor to return to the normal sonar menu.

#### Fishing mode

Used to select predefined sonar settings designed for specific fishing conditions.

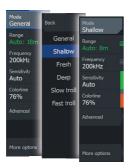

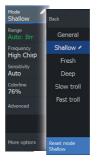

→ **Note:** Use shallow water fishing mode when fishing in less than 18 meter (60 feet) of water.

### SideScan and DownScan

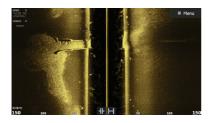

I Brown

SideScan

DownScan

- Zoom the image by using the zoom keys
- View sonar history by using the arrow keys

#### Fish reveal

Select FishReveal to display fish arches in the DownScan image.

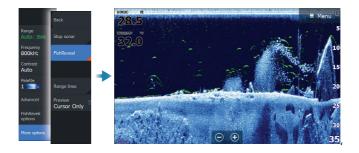

## Radar

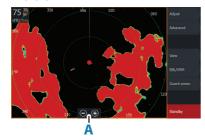

- Turn the radar transmitting on/off from the menu
- Set the range by using the zoom icons, or by using + or - buttons on the keypad (A)
- Adjust gain, sea clutter and rain clutter settings from the adjust menu